# **Fixture Copa America Brasil 2021**

Bienvenidos, en esta oportunidad les traigo el archivo **Fixture Copa América Brasil 2021** que nos permitirá hacer el seguimiento a uno de los eventos futbolísticos más importante del año: **Copa América Brasil 2021**, este archivo puede ser usado simplemente para hacer seguimiento de la copa o para participar en una QUINIELA / POLLA / PRODE / PORRA, etc., el funcionamiento en ambos casos es el mismo.

Este archivo está realizado completamente con MACROS (VBA), (NO existe una sola formula directamente en el archivo), así que es estrictamente necesario activar las macros para que el archivo funcione correctamente (si no saben cómo, por favor revisen el anexo **[¿Cómo](#page-8-0)  [habilitar las macros en Excel 2000/2003, 2007 y 2010?](#page-8-0)**)

Este archivo permite hacer el seguimiento de todos los partidos de la Copa, los 20 partidos de la primera fase y los 8 partidos de la ronda eliminatoria, lo que da un total de 28 partidos.

Vamos a ver la explicación de cada una de las hojas que componen este archivo.

 Hoja **Menu**: Este es el menú principal del archivo (menú **Inicio**), en la parte superior tenemos el menú principal que será el mismo en todas las hojas del archivo, presionando sobre un nombre en dicho menú iremos a la hoja respectiva.

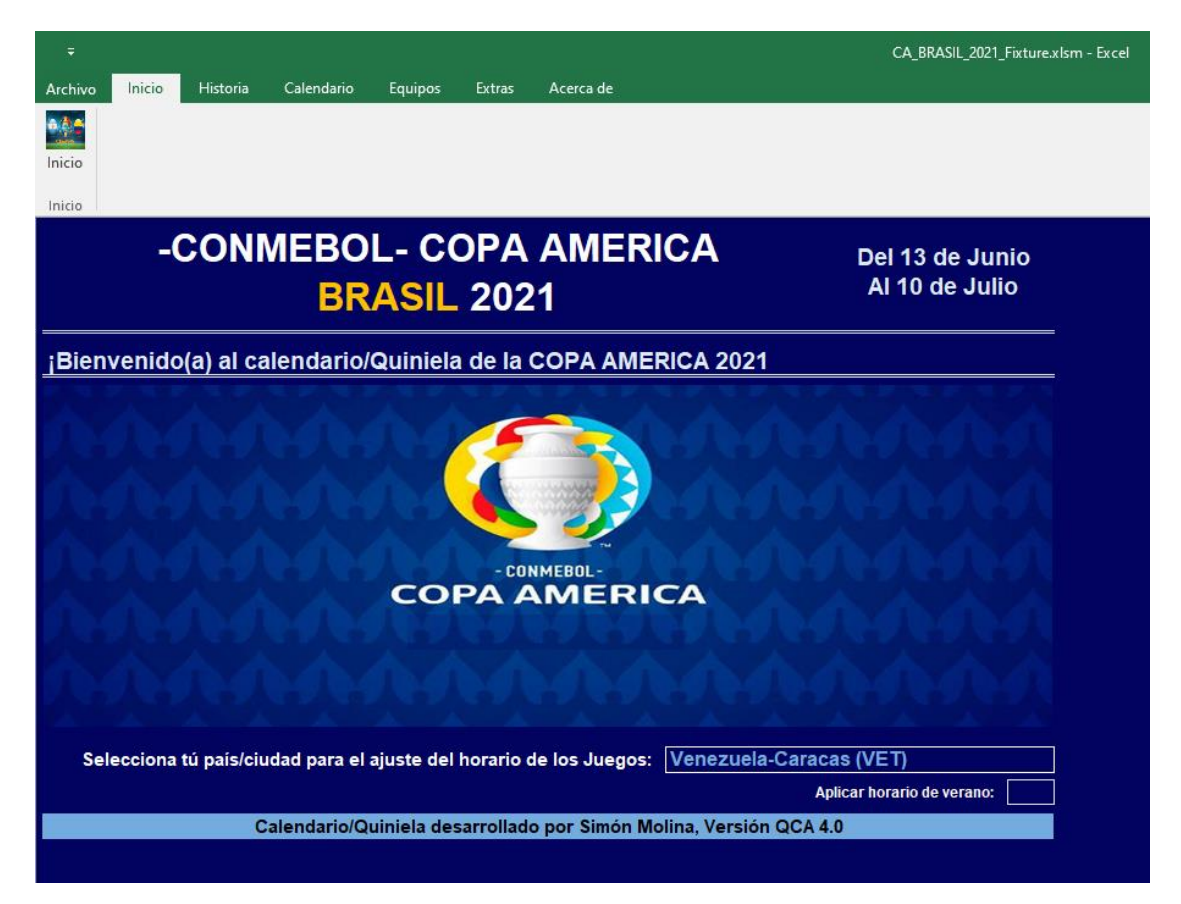

- o En esta hoja seleccionamos nuestro País/Ciudad para que todos los horarios de los juegos estén en nuestro horario local
- o También permite indicar si queremos o no usar el horario de verano (en caso de que aplique), podemos hacer clic derecho sobre el recuadro verde claro y se marcará automáticamente o podemos colocar cualquier letra en la casilla para marcarla.
- Menú **Historia**: Esta hoja está dividida en tres partes (aparecen debajo del menú principal):
	- o **Historia**: Nos muestra un pequeño resumen de lo que ha sido la historia de la Copa Mundial
	- o **Ganadores**: Nos muestra cronológicamente todos los ganadores de las copas América hasta la Copa del 2019.
	- o **Goleadores**: Nos muestra cronológicamente todos los líderes goleadores en cada una de las ediciones de la Copa América.

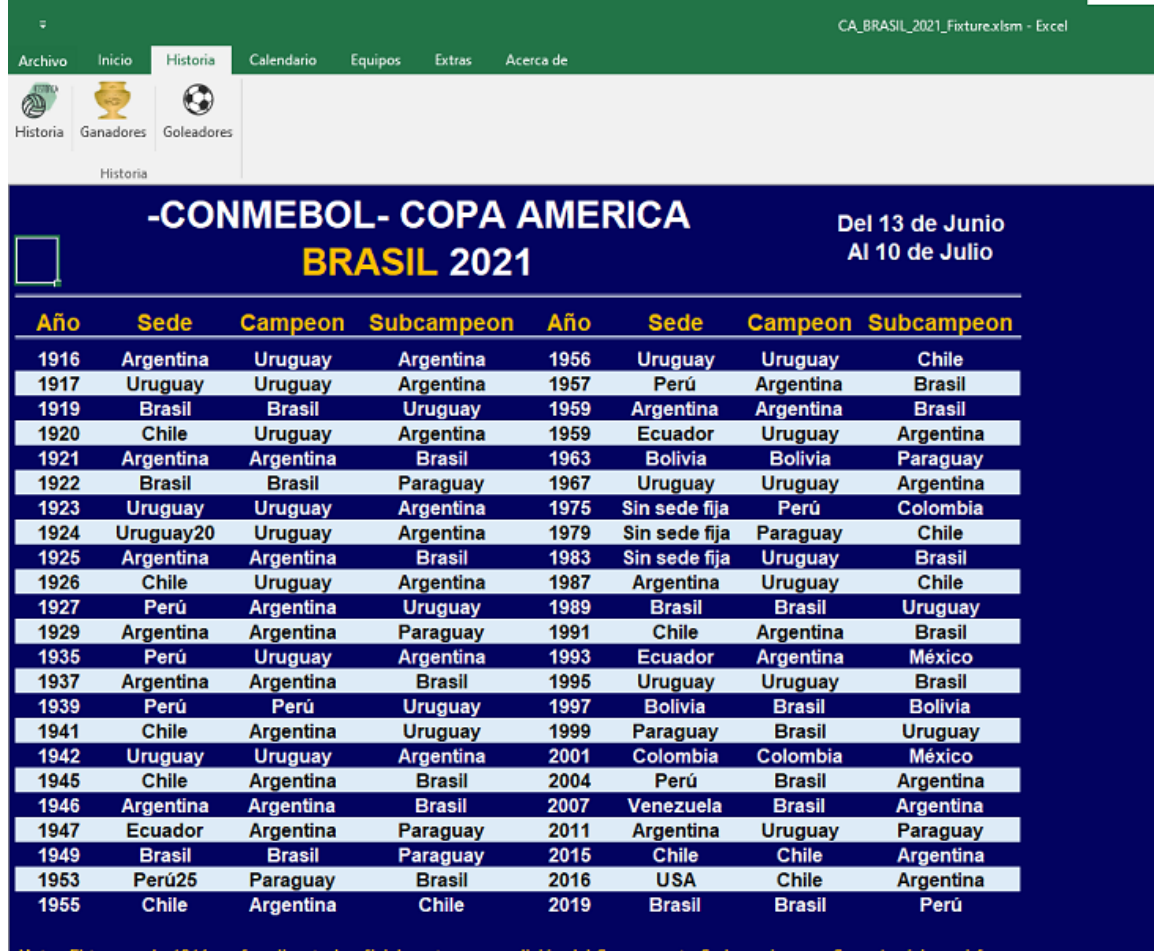

1916 no fue disputado oficialmente como edición del Campeonato Sudamericano o Copa América,

 Menú **Calendario:** Esta hoja está dividida en 7 partes (aparecen debajo del menú principal), esta hoja y sus divisiones son las hojas principales donde se cargan los resultados de los juegos.

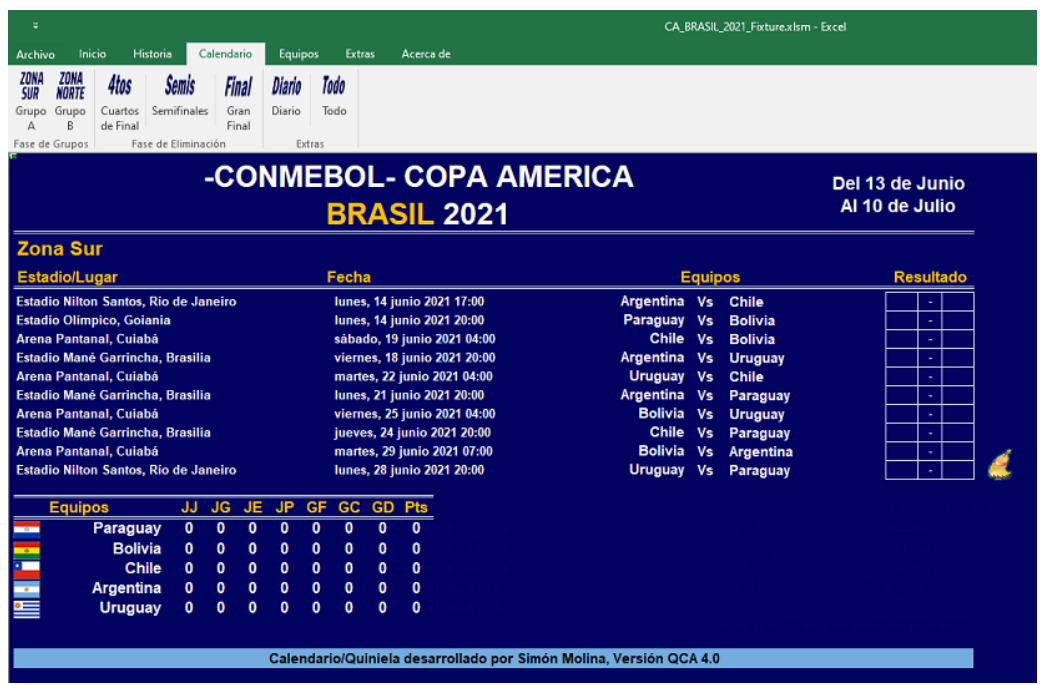

- o **Grupo A, B**: Esta es la fase de grupos, el resultado/pronostico se coloca en la columna Resultado y la tabla inferior se actualizará de forma automática; si al final de los juegos del grupo llegase a existir un empate entre 2 o más equipos, el desempate se regirá por las reglas indicas en el apartado Reglas; si al final fuese necesario, se dispondrá de una tabla auxiliar donde se podrá indicar de forma manual cual es la clasificación final de los equipos de dicho grupo.
- o **Cuartos de Final:** Esta hoja nos muestra los emparejamientos de cuartos de final donde debemos también llenar los resultados/pronósticos de cada juego, al ir llenando los resultados automáticamente se actualizan los nombres de los equipos en la siguiente fase

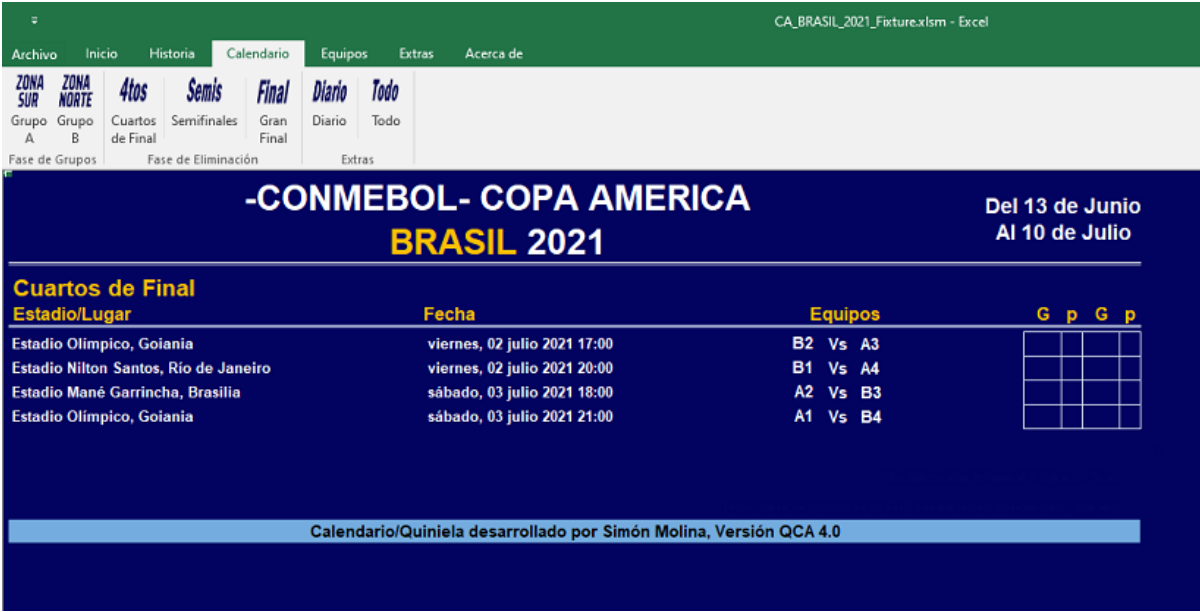

**Nota**: Todos los juegos de la segunda fase (cuartos, semis y final) deben tener un ganador, si se coloca empate es necesario colocar los penaltis de ambos equipos, el sistema indicará mediante un mensaje si faltan colocar los mismos.

- o **Semifinales y Gran Final:** estas hojas muestran la respectiva fase donde debemos también llenar los resultados de nuestros pronósticos, al ir llenando los resultados automáticamente se actualizan los nombres de los equipos en la siguiente fase.
- o **Todo**: Nos mostrará una tabla con todos los juegos y remarcara los nombres de los equipos que hayan ganado dicho juego, esto nos da una visión general de los pronósticos.
- o **Diario**: Nos muestra los juegos del día seleccionado, los resultados también se pueden cargar desde esta pantalla, para seleccionar un día simplemente hacemos clic sobre cualquier parte del recuadro del día indicado.

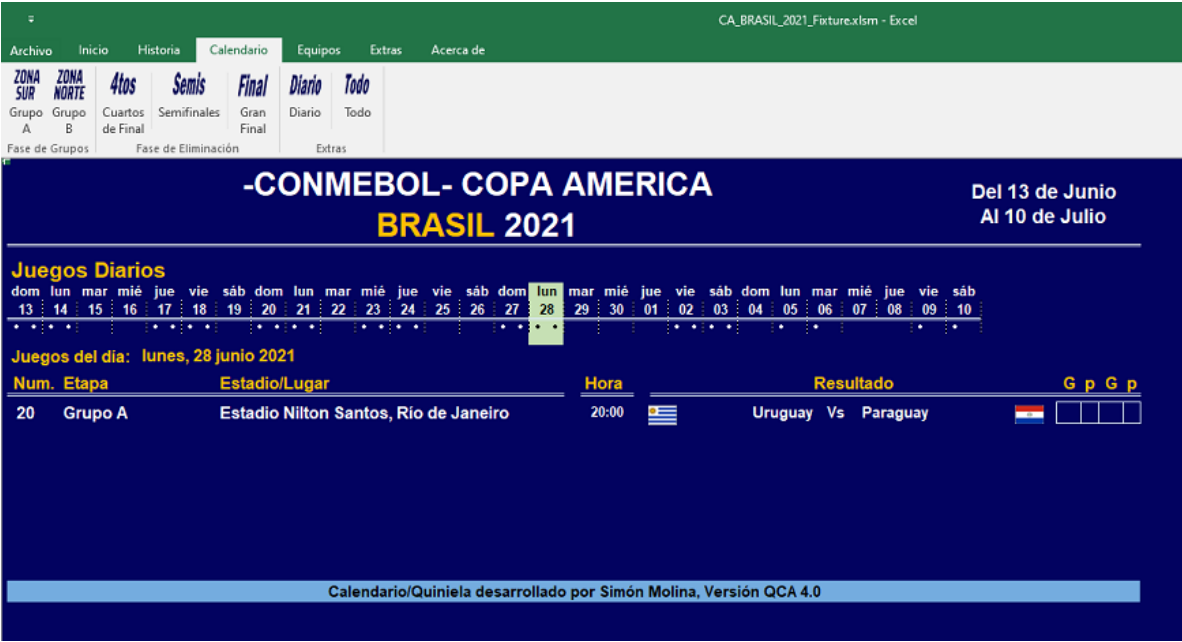

 Menú **Equipos**: Esta hoja nos muestra un pequeño resumen de cada una de las selecciones participante en la copa, para cambiar de país simplemente presionamos sobre la bandera del mismo.

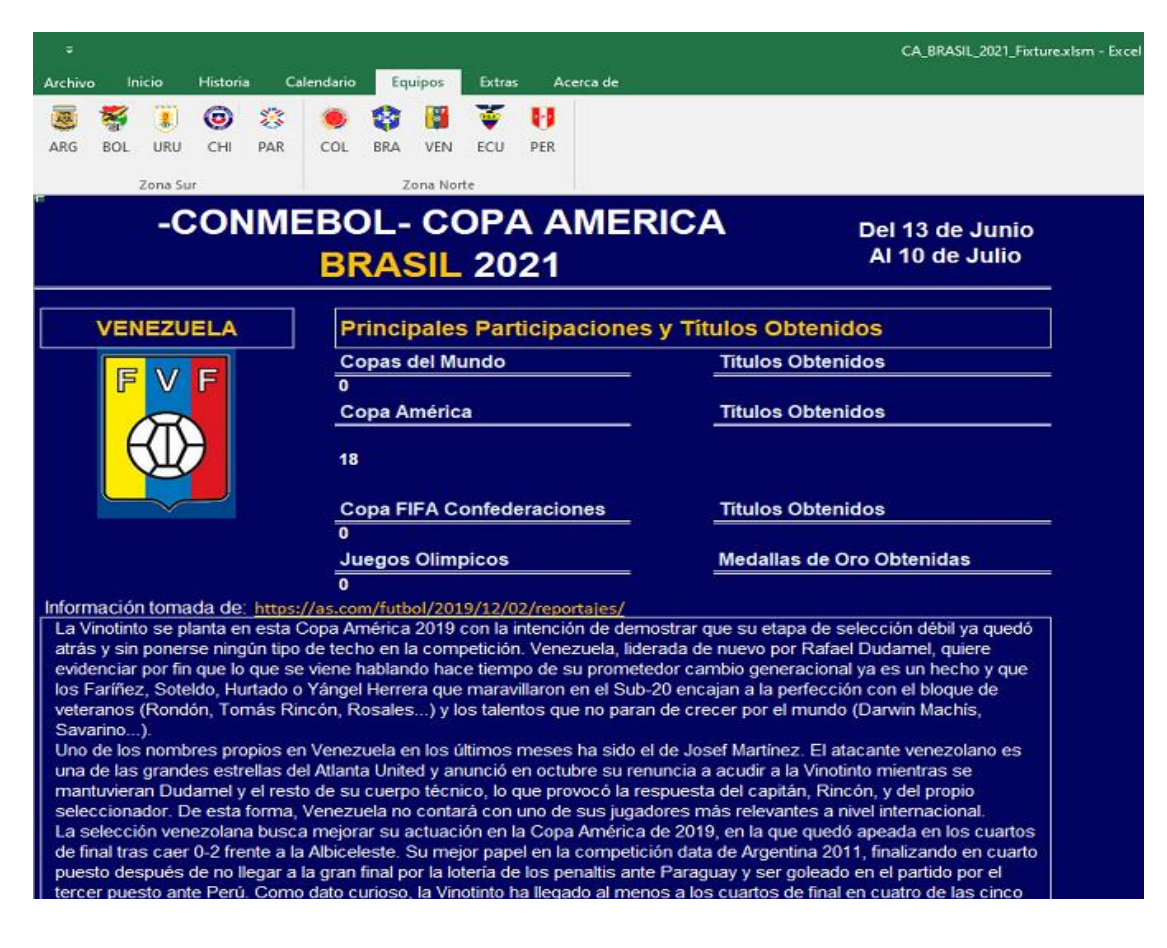

- Hoja **Extras**: este menú nos muestras varias opciones extras:.
	- o Hoja **Reglas**: Esta hoja nos muestra un pequeño resumen de las reglas que rigen el torneo, sobre todo lo referente al desempate cuando existan equipos empatados al finalizar la ronda de grupos.
	- o Hoja **Resumen**: Esta hoja nos muestra un fixture del torneo para una mejor visualización del desarrollo del mismo.

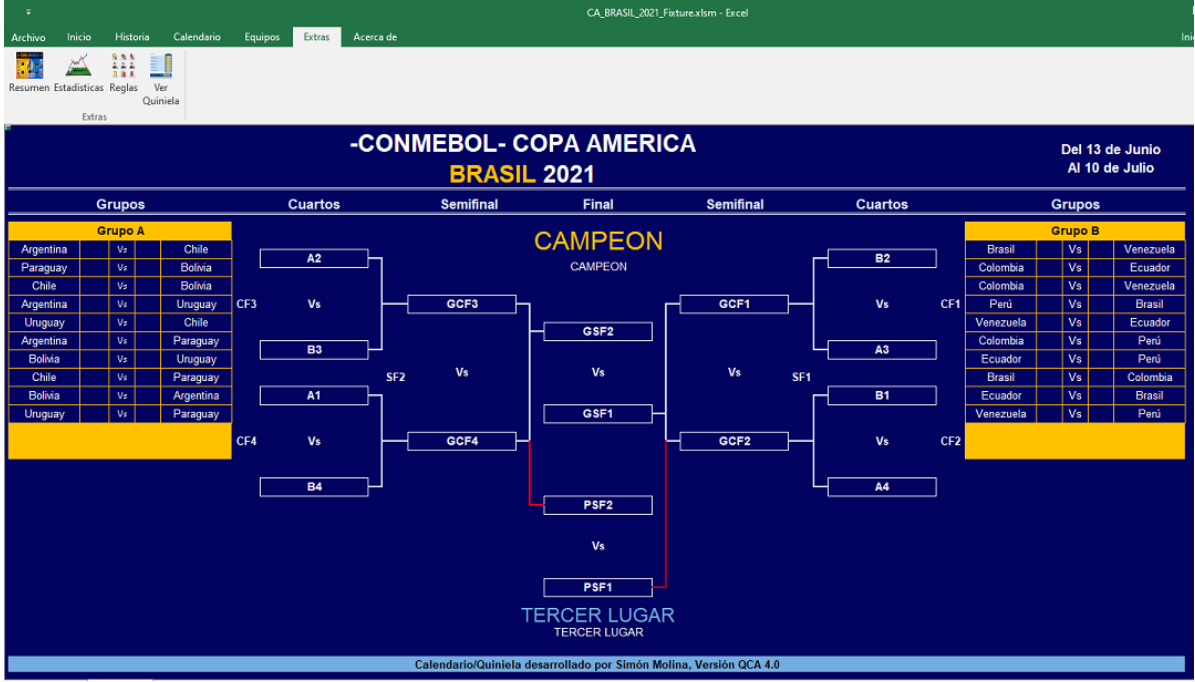

- o Hoja **Estadísticas**: Esta hoja nos muestra una tabla con todos los datos sobre Partidos Jugados, Ganados, Perdidos, Goles a favor, etc. De cada uno de los 12 equipos participantes, estos datos son en base a la información/pronósticos que hemos llenado en las hojas anteriores
- o Al presionar sobre cualquiera de los encabezados de la tabla, esta se ordena por dicho campo en forma ascendente y se presiona nuevamente en forma descendente

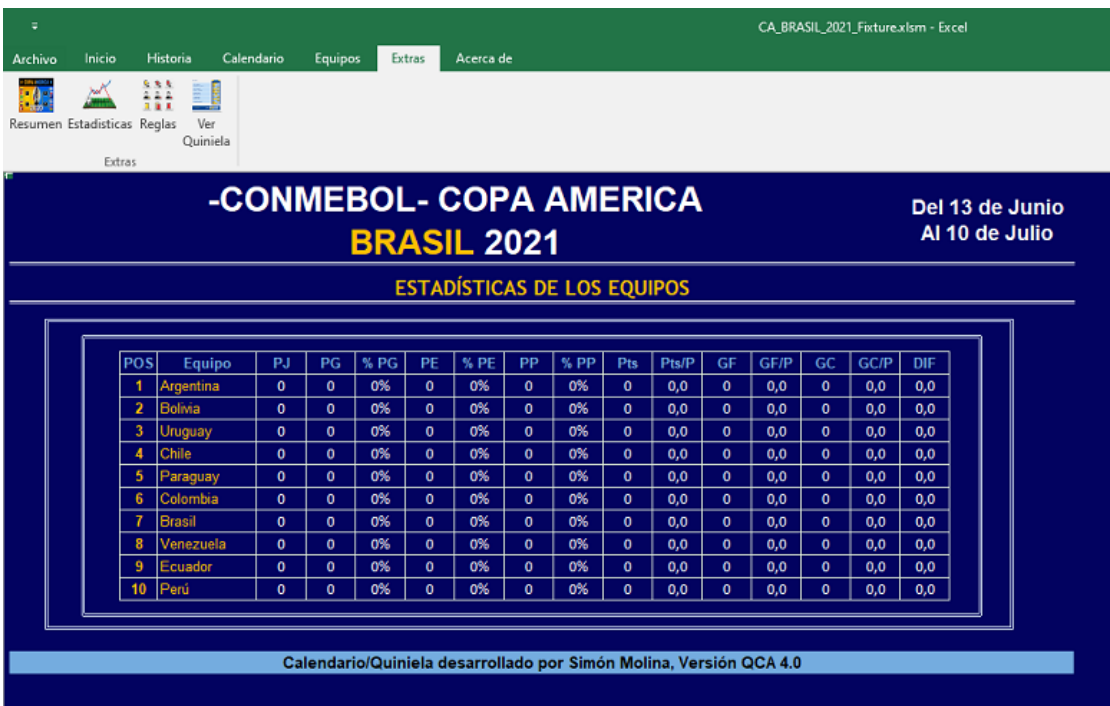

o Hoja **Ver Quiniela**: Esta hoja es el resumen de nuestros pronósticos, esta hoja es la que se envía al administrador de la quiniela (si estamos participando en alguna quiniela); de esta hoja se puede hacer una copia en archivo Excel o copiar los datos en Texto como se explica más abajo

#### **Nota: Los resultados NO se cargan en esta hoja, todos los resultados se cargan por la pantalla correspondiente a la etapa del torneo o en la hoja diario.**

- o Con el botón **Completar Datos Personales**, nos aparecerá un formulario donde podemos completar la información que sea necesaria para el administrador de la quiniela.
- o Con el botón **Crear Archivo de Excel**, se creara una copia de esta hoja en el escritorio de nuestra computadora, este archivo debe ser enviado luego al administrador de la quiniela
- o Con el botón **Copiar Datos al Clipboard**, se crearan los datos de los pronósticos en formato texto y se copiaran al portapapeles de Windows, de esta manera podremos pegarlos directamente en un correo para enviarlo al administrador de la quiniela

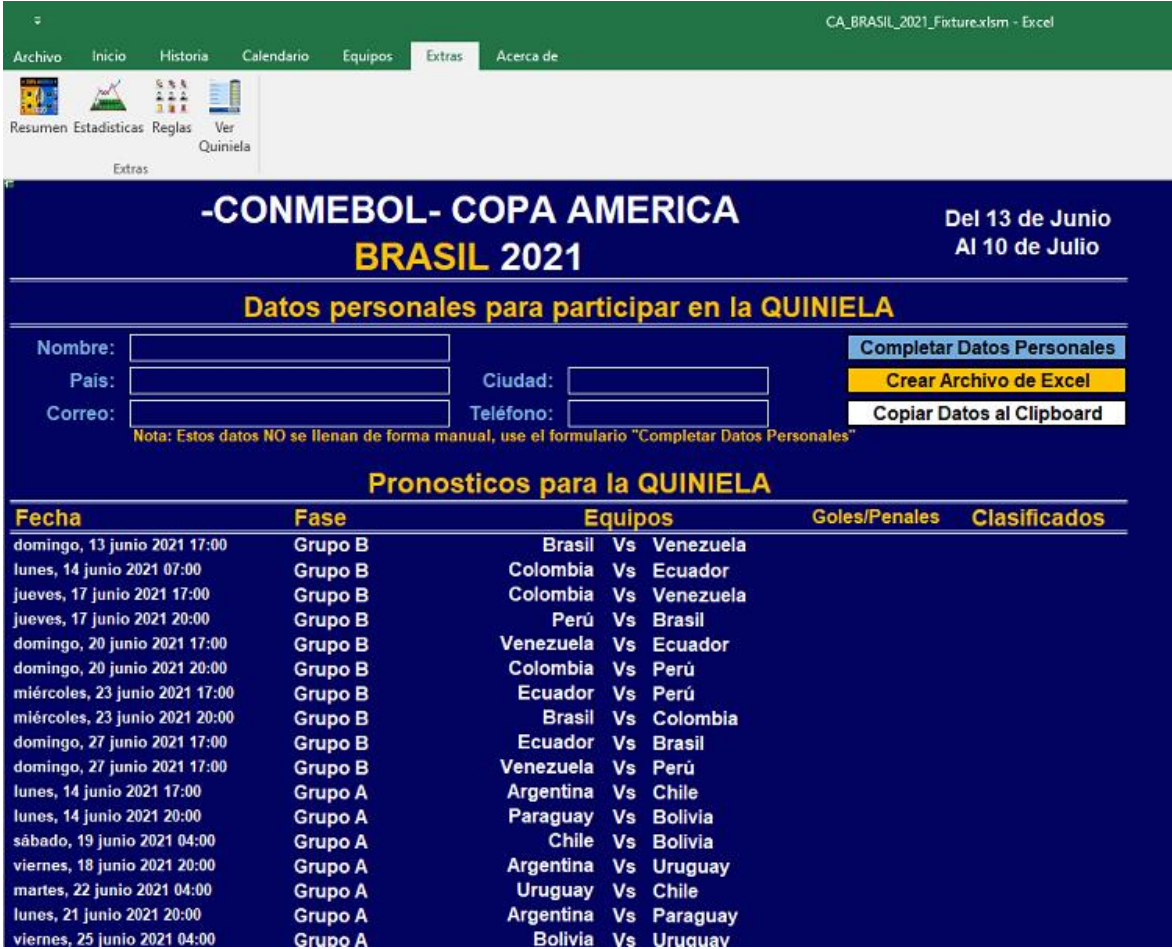

 Menú **Comentario**: Esta hoja es conseguirán información para las personas que deseen armar y administrar una quiniela.

#### ANEXOS

<span id="page-8-0"></span>¿Cómo habilitar las macros en Excel 2000/2003, 2007 y 2010 y posteriores?

(Información tomada de: [https://apesoft.zendesk.com/entries/20567436--C%C3%B3mo](https://apesoft.zendesk.com/entries/20567436--C%C3%B3mo-habilitar-las-macros-en-Excel-2000-2003-2007-y-2010-)[habilitar-las-macros-en-Excel-2000-2003-2007-y-2010-\)](https://apesoft.zendesk.com/entries/20567436--C%C3%B3mo-habilitar-las-macros-en-Excel-2000-2003-2007-y-2010-)

### **Excel 2000 y 2003**

1. Vaya al menú **Herramientas > Macros > Seguridad**

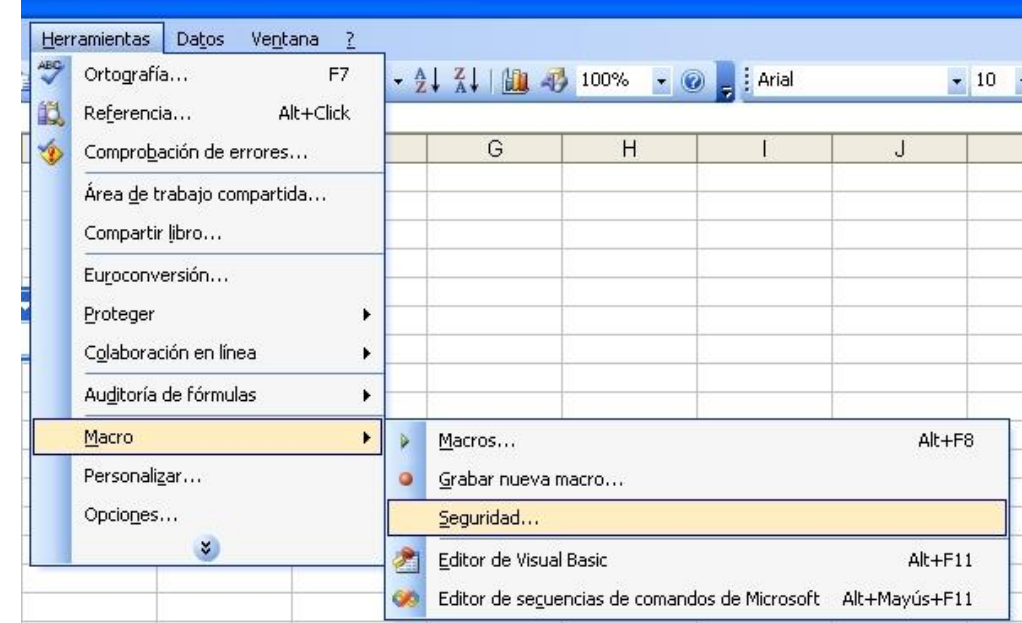

2. Marcamos la opción "**Bajo**." (Siempre se activaran las macros sin preguntar nada) o "**Medio** (Siempre se preguntara si quiere o no habilitar las macros cuando abra un archivo de macros, yo recomiendo esta segunda opción)

3. Cierre Excel y ábralo de nuevo para que se apliquen los cambios.

### **Excel 2007**

1. Abrir la aplicación Excel y desde el **botón con el icono de Office** de la parte superior izquierda, acceder a **Opciones** de Excel:

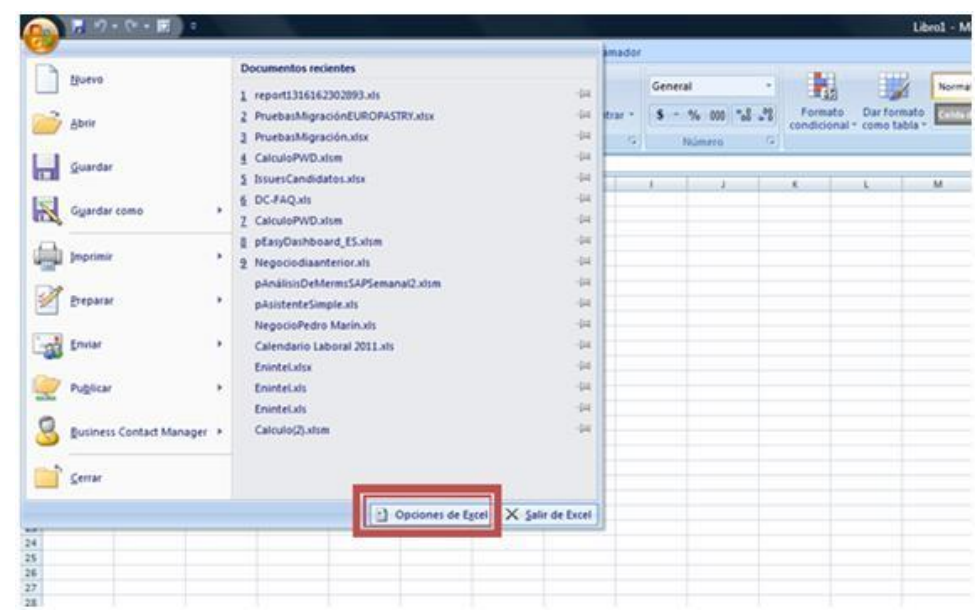

2. A continuación seleccionamos el menú de centro de confianza y accedemos a la Configuración

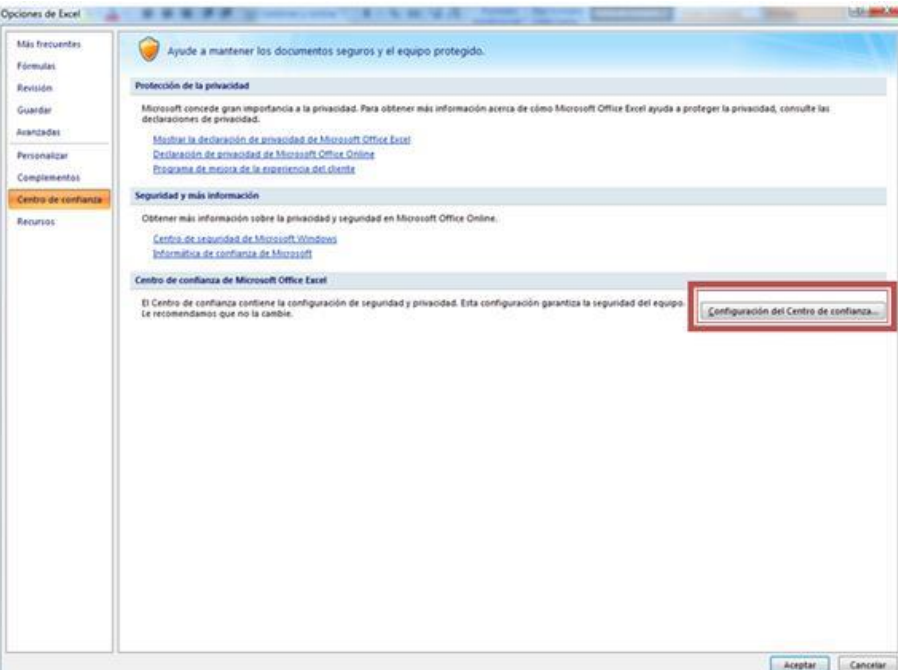

3. En el apartado Configuración de macros, marcamos la opción "**Habilitar todas las macros..**." (Siempre se activaran las macros sin preguntar nada) o "**Deshabilitar todas las macros con notificación**" (Siempre se preguntara si quiere o no habilitar las macros cuando abra un archivo de macros, yo recomiendo esta segunda opción)

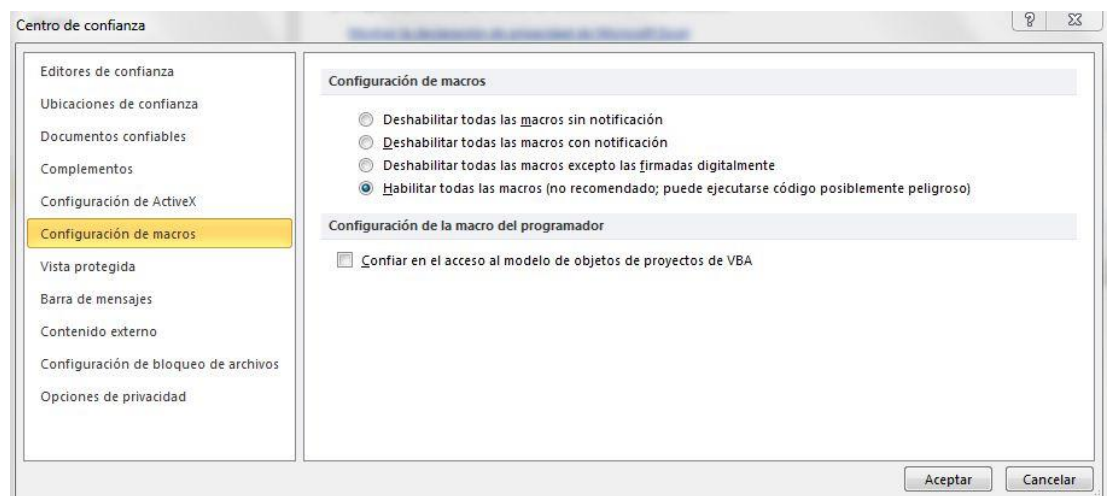

4. Cierre Excel y ábralo de nuevo para que se apliquen los cambios.

## **Excel 2010 y posteriores**

1. Abrir la aplicación Excel, ir a la solapa **Archivo** y pulsar sobre **Opciones:**

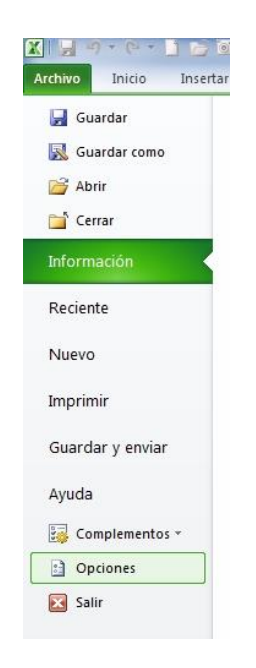

2. A continuación seleccionamos el menú de centro de confianza y accedemos a la Configuración

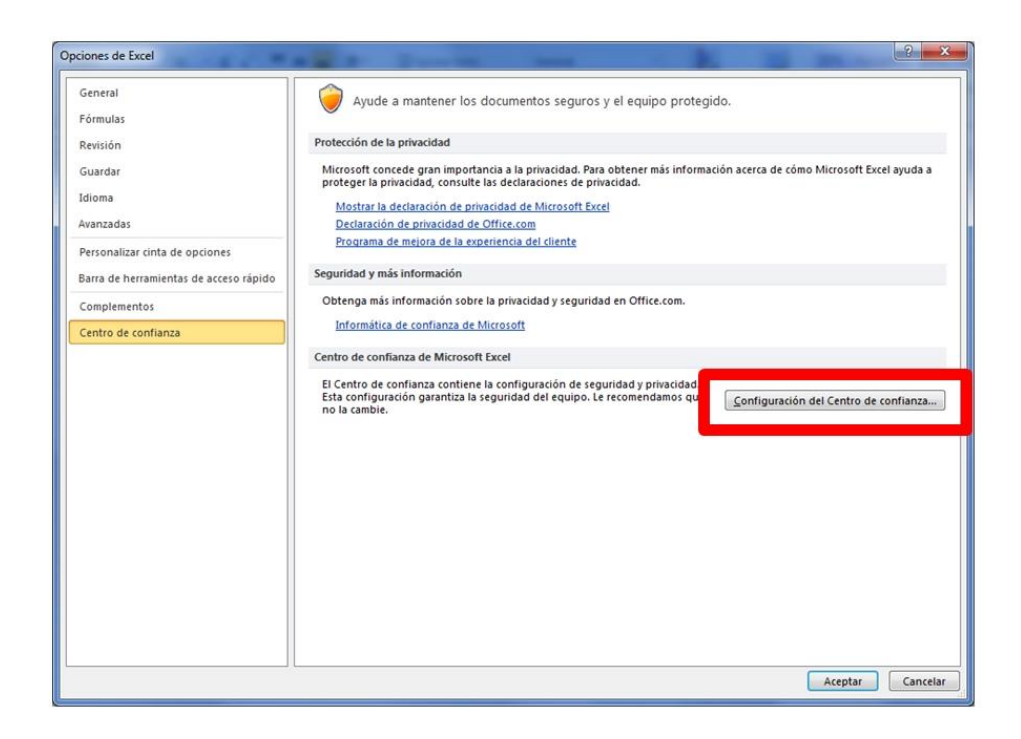

3. En el apartado Configuración de macros, marcamos la opción "**Habilitar todas las macros..**." (Siempre se activaran las macros sin preguntar nada) o "**Deshabilitar todas las macros con notificación**" (Siempre se preguntara si quiere o no habilitar las macros cuando abra un archivo de macros, yo recomiendo esta segunda opción).

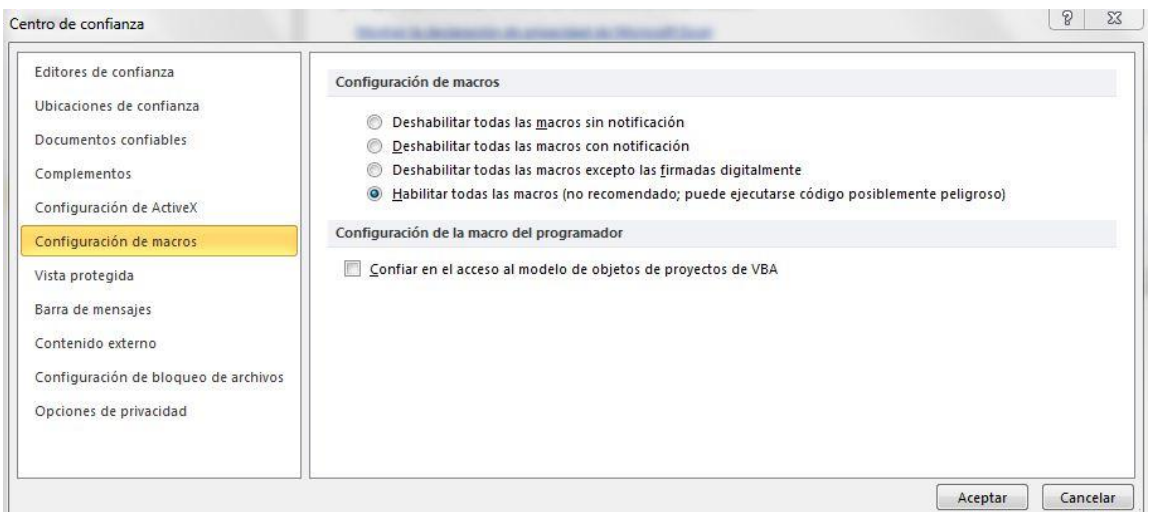

4. Cierre Excel y ábralo de nuevo para que se apliquen los cambios.

#### **Documentación complementaria**

[http://office.microsoft.com/es-es/powerpoint-help/habilitar-o-deshabilitar-macros-en-documentos-de](http://office.microsoft.com/es-es/powerpoint-help/habilitar-o-deshabilitar-macros-en-documentos-de-office-HA010031071.aspx)[office-HA010031071.aspx](http://office.microsoft.com/es-es/powerpoint-help/habilitar-o-deshabilitar-macros-en-documentos-de-office-HA010031071.aspx)